# **ROUTER**

# Einrichtung am Beispiel AVM FRITZ!Box 7590AX

1. EINFÜHRUNG SEITE 2

2. INTERNETVERBINDUNG **HERSTELLEN** SEITE 4

3. AKTUALISIERUNG DER FIRMWARE SEITE 5

4. EINRICHTEN DER VOIP-TELEFONIE SEITE 6

Die VS Media FRITZ!Box wird betriebsbereit mit eingerichteten Kundendaten ausgeliefert! Sie brauchen diese Anleitung nur bei der Einrichtung Ihrer eigenen bereits vorhandenen FRITZ!Box. vereinigte-stadtwerke.de

DECT

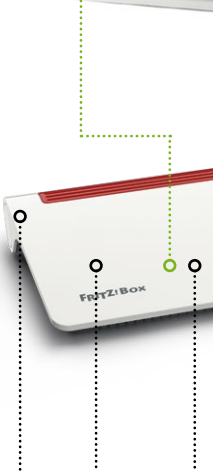

 $\sqrt{2}$ 

GENEXIC

Die Fritz!Box kann auch als Telefon Basisstation genutzt werden.

Diese Anleitung beschreibt, wie Sie Ihre vorhandene FRITZ!Box mit dem Kundenendgerät (CPE) verbinden. Weiterhin erhalten Sie wichtige Informationen darüber, welche Konfigurationseinstellungen für die VoIP-Telefonie (Voice over Internet Protokoll) notwendig sind.

Diese Anleitung legt die Software-Version: FRITZ!OS 7.80 – Stand Januar 2024 zugrunde. Bitte prüfen Sie, ob Ihre FRITZ!Box auf dem aktuellen Firmwarestand ist.

# **1. EINFÜHRUNG**

## **NETZWERKKABEL**

### **VERWENDUNG**

Das Netzwerkkabel dient dem Anschluss von Computern und Netzwerkgeräten an die FRITZ!Box 7590 AX.

- Für das Netzwerkkabel wird eine maximale Länge von 100 Metern empfohlen.
- Zur Nutzung aller Netzwerkanschlüsse der FRITZ!Box 7590 AX benötigen Sie zusätzliche Netzwerkkabel.

## **VERLÄNGERUNG**

Sie können das Netzwerkkabel an einem Ende oder an beiden Enden verlängern. Zur Verlängerung benötigen Sie jeweils folgende Komponenten:

- Standard-Netzwerkkabel der Kategorie Cat-5e vom Typ STP (Shielded Twisted Pair). Wenn Sie Komponenten einer kleineren Kategorie als Cat-5e einsetzen, kann es zu Einbußen bei der Übertragungsgeschwindigkeit kommen.
- Standard-RJ45-Doppelkupplung der Kategorie Cat-5 mit einer 1:1 Kontaktbelegung.

ANALOGE TELEFONIE

Sie können die Anschlüsse TAE 1 und FON 1 und FON 2 nutzen.

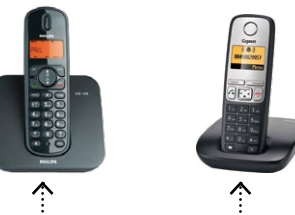

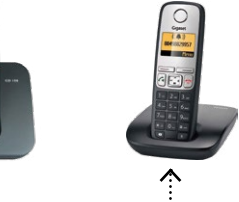

### CPE

Glasfaserübergabepunkt: Beispielsweise das Genexis Kundenendgerät (CPE)

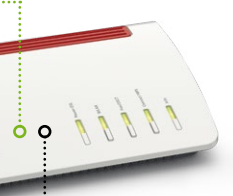

#### INTERNET

Sie können internetfähige Geräte wie PCs, Laptops, Smart-TVs über LAN oder WLAN mit der Fritz!Box verbinden.

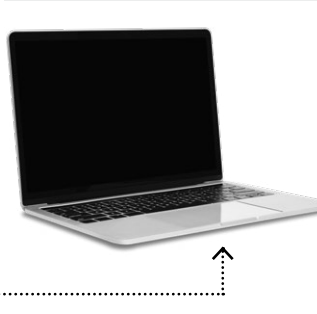

## **ANLEITUNG ZUR EINRICHTUNG DER VOIP-TELEFONIE – ANWENDERBEISPIEL AVM FRITZ!BOX 7590/7590 AX**

## **ÜBERSICHT VERKABELUNG**

**ALLE KOMPONENTEN ERHALTEN SIE IM FACHHANDEL.**

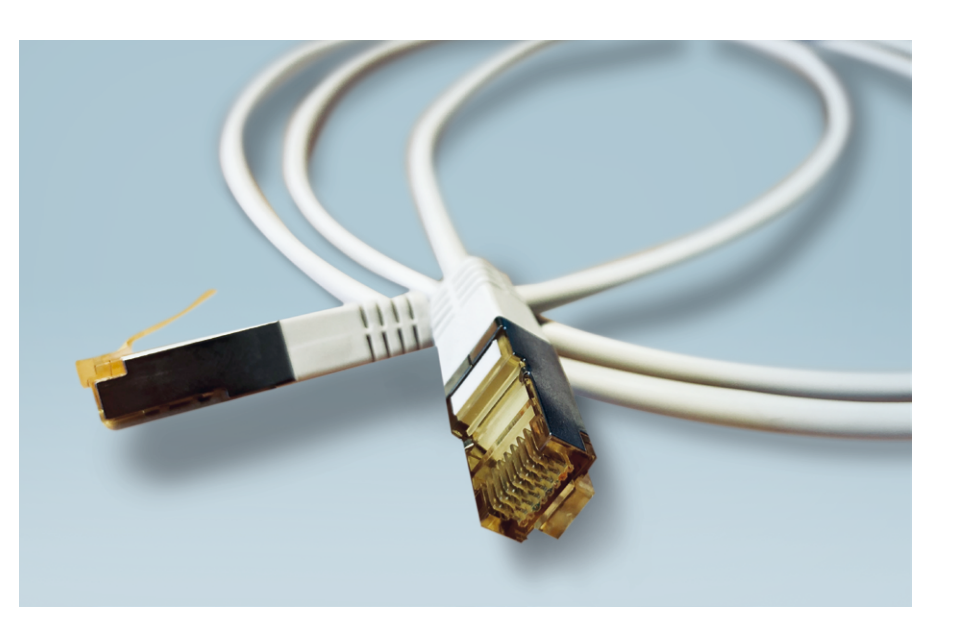

ISDN TELEFONIE

Ein ISDN Port ist bei dem Modell 7590 AX nicht vorhanden.

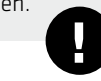

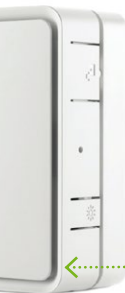

**03**

# **02**

Verbinden Sie zunächst den PC per WLAN oder per Netzwerkkabel (RJ 45 / ab CAT 5e) an LAN2-, LAN3- oder LAN4-Port der FRITZ!Box (an einem der gelben Netzwerkanschlüsse). WICHTIG! Die Verbindung zur CPE stellen Sie später her (siehe 2.5.)

**2.2.** Wählen Sie sich über Ihren Browser, ggf. mit Passwort,<br>auf der Einstellungsseite Ihrer FRITZ!Box ein: **http://fritz.box** 

## **2.1. VORBEREITUNG**

**3.1.** WICHTIG! Bevor Sie die VoIP-Telefonie einrichten, prüfen Sie, ob Ihre FRITZ!Box auf dem aktuellen Firmware-Stand ist.<br>In Wählen Sie dazu in der linken Menüleiste unter System Undate aus Haben Sie noch eine alte Vers Wählen Sie dazu in der linken Menüleiste unter System Update aus. Haben Sie noch eine alte Version, klicken Sie auf Neues FRITZ!OS suchen und folgen den Anweisungen.

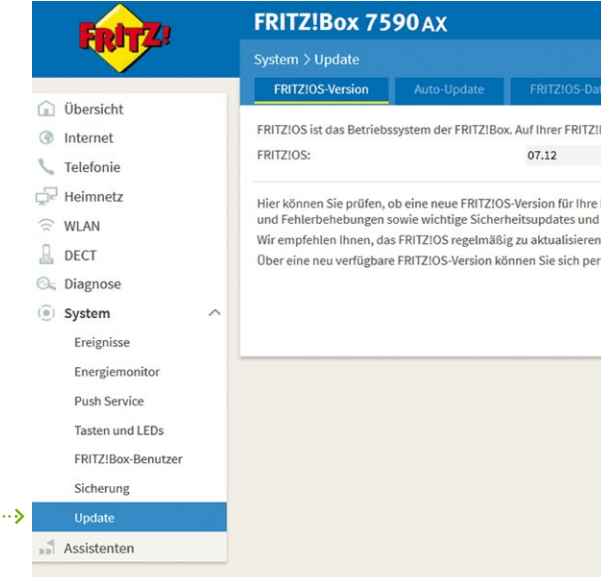

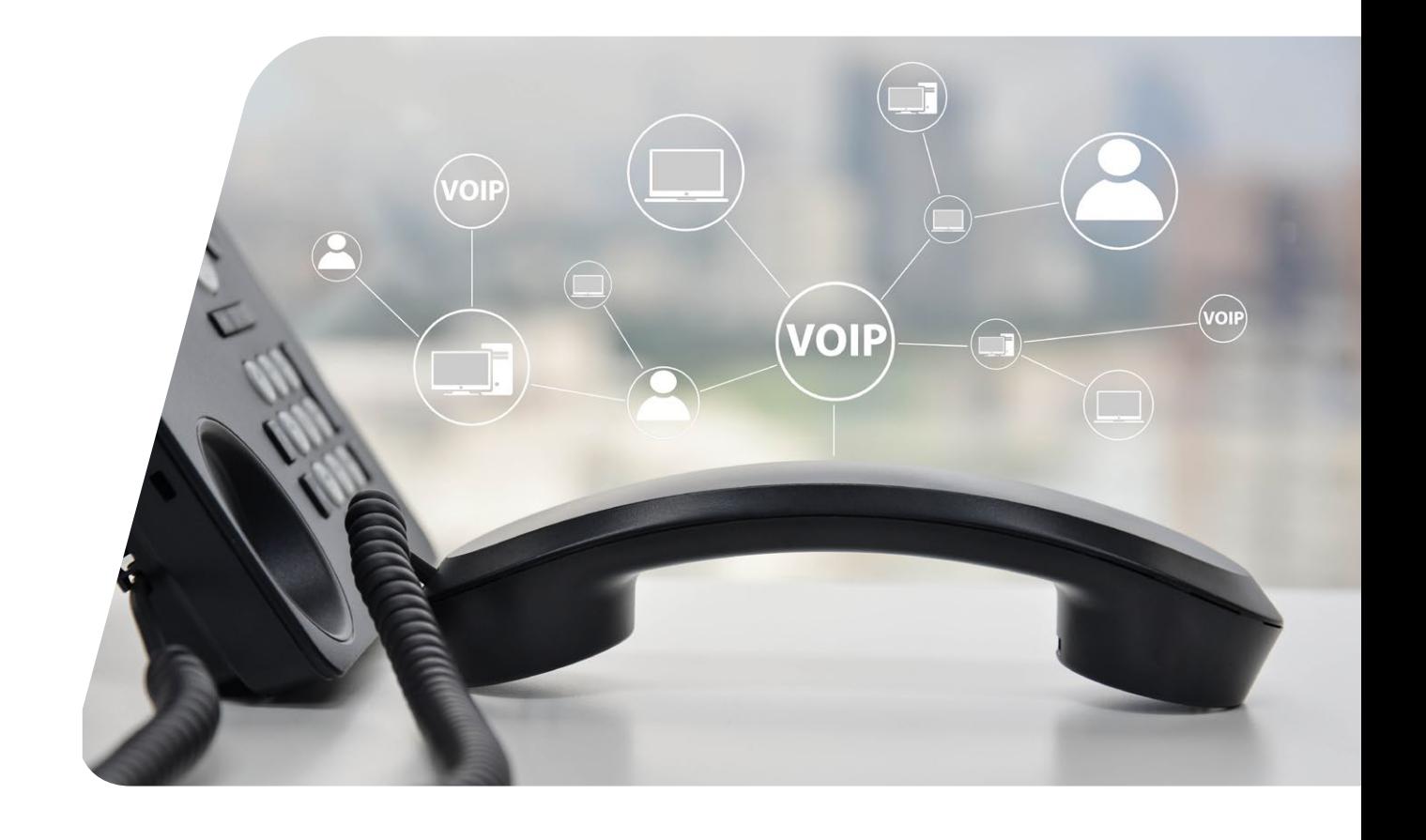

**2.3.** Wählen Sie in der linken Menüleiste Internet -> Zugangsdaten an

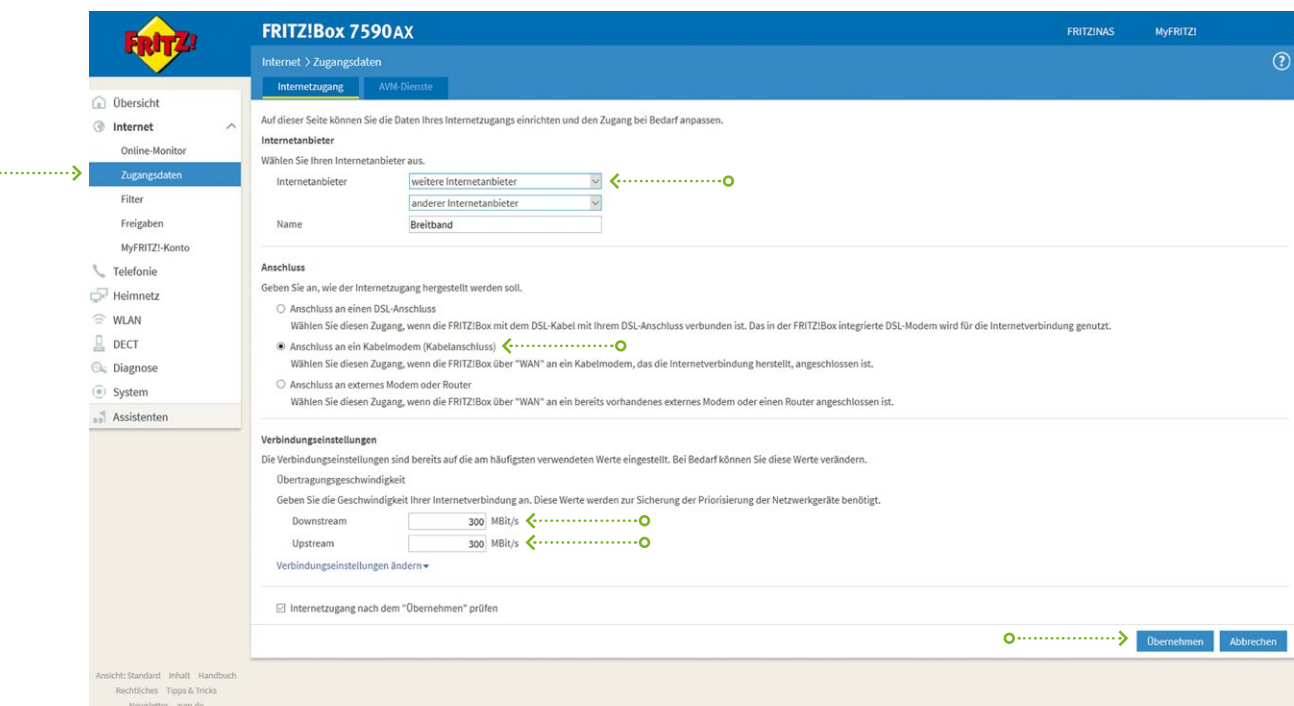

**2.5.** Verbinden Sie jetzt den WAN Port der FRITZ!Box 7590 AX per Netzwerkkabel (RJ 45 / ab CAT 5e) mit dem LAN1 Port des Endgerätes<br>2.5. On MCPF) Thre Internetyerhindung ist hergestellt. (CPE). Ihre Internetverbindung ist hergestellt.

## **2.4.** Wählen Sie die folgenden Einstellungen

• Internetanbieter: Weiterer Internetanbieter, anderer Internetanbieter auswählen (Name ist frei wählbar, z.B. Breitband).

- Anschluss: Anschluss an ein Kabelmodem (Kabelanschluss).
- Verbindungseinstellungen: Geben Sie Ihre gebuchte Übertragungsgeschwindigkeit für Downstream und Upstream ein. 300, 600 oder 1.000 MBit/s (Achten Sie auf die korrekte Geschwindigkeits-Einheit!).

Klicken Sie anschließend auf Übernehmen. Die Internetverbindung wird geprüft und übernommen.

# **2. INTERNET-VERBINDUNG HERSTELLEN**

Um mit dem Endgerät (CPE) der VS Media über die FRITZ!Box eine Internet-Verbindung herstellen zu können, muss an der FRITZ!Box der DSL-Port deaktiviert und der WAN (blau) Ausgang aktiviert sein. Die Umstellung nehmen Sie folgendermaßen vor:

# **3. AKTUALISIERUNG DER FIRMWARE**

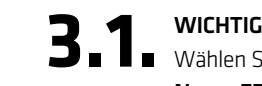

### **FOLGEN SIE ZUSÄTZLICH DEN ANWEISUNGEN DER FRITZ!BOX DIALOGE!**

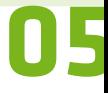

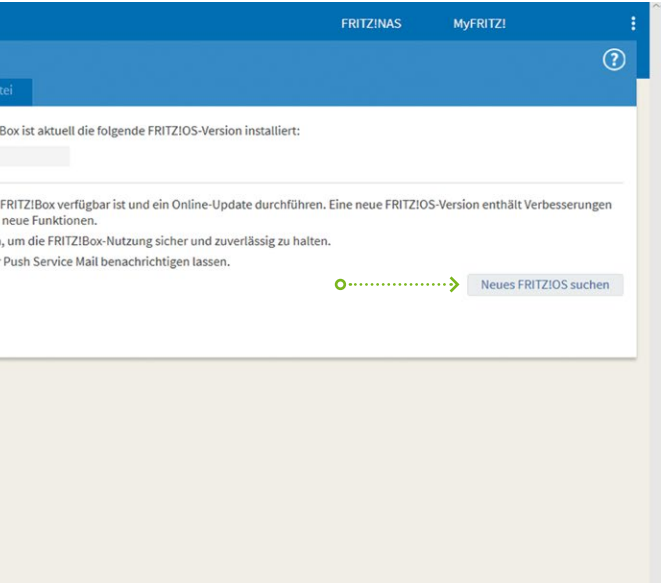

**04**

**4.5.** Wählen Sie Internetrufnummer aus und klicken Sie auf weiter.

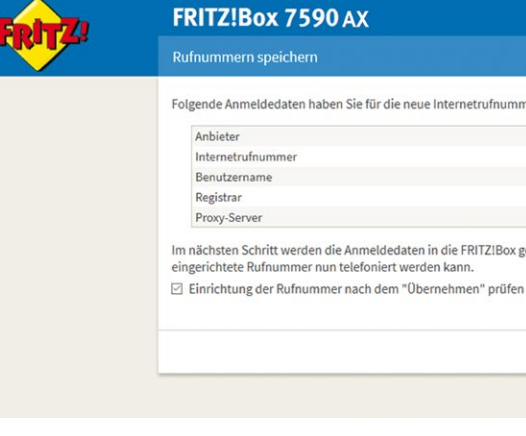

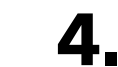

**4. 7.** Bei der Einrichtung weiterer Rufnummern genauso verfahren oder alternativ "Weitere Rufnummer" anklicken.<br>Die Rufnummern werden gespeichert und geprüft. Fertig! Die Rufnummer(n) ist (sind) registriert.

# **4. EINRICHTEN DER VOIP-TELEFONIE AUF DER FRITZ!BOX**

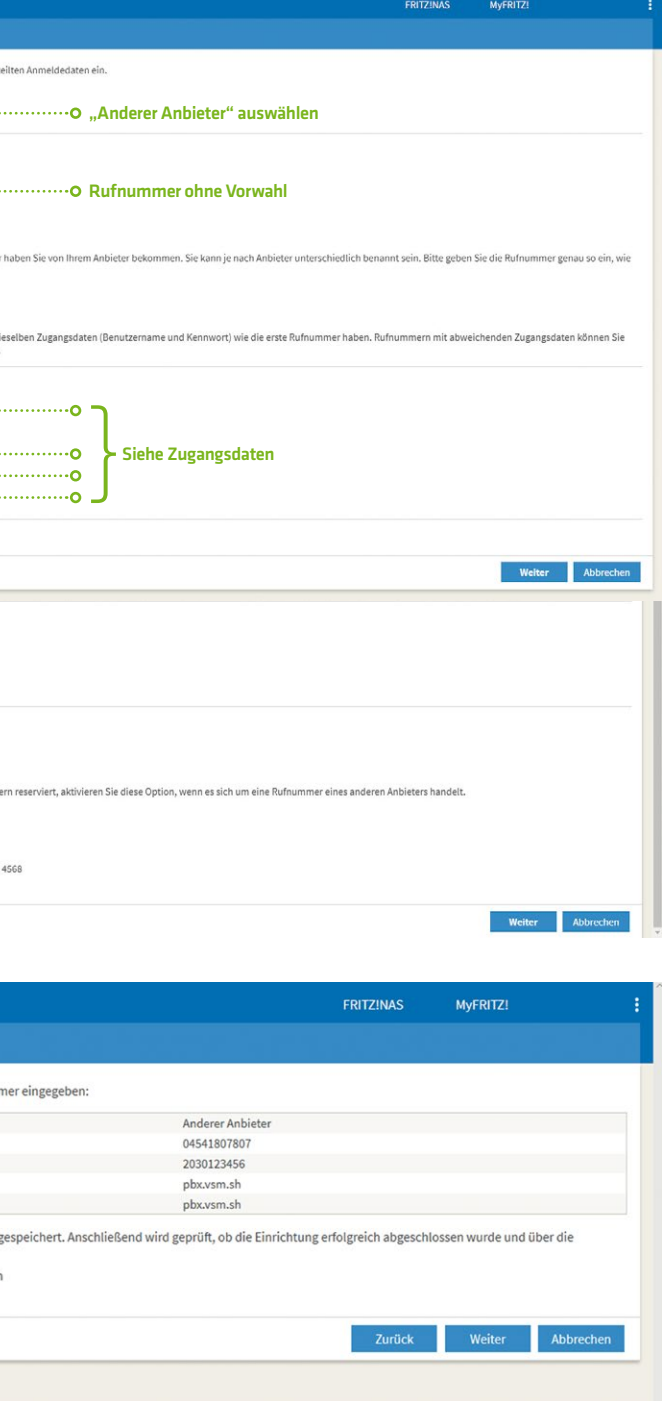

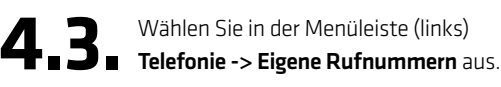

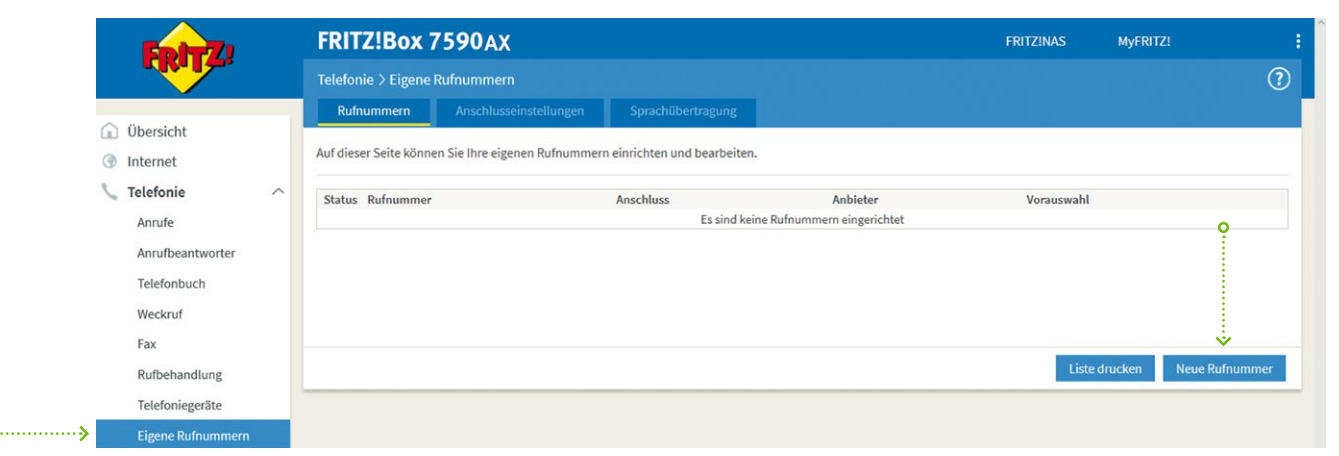

A. Auslieh Rufnummer auswählen. **ACHTUNG:** Sollte noch keine Rufnummer(n) auf der FRITZ!Box eingetragen sein, aus.<br>The <sub>av</sub>ahlen Sie bitte bei der Frage nach dem Anschlusstyp **"IP-basierter Anschluss"** aus.

 $\blacktriangleleft$  **6** Tragen Sie Ihre Rufnummern ein.<br> **Bi**tte achten Sie auf das Format. Eintrag ohne Bindestriche. FRITZ!Box 7590 AX Wählen Sie Ihren Telefonie-Anhieter aus und tragen Sie die Rufnummer und die Ihnen mit Anmeldedaten Telefonie-Anbieter Anderer Anbieter  $\overline{\mathscr{A}}$ Rufnummer für die Anmeldung\* FRITZIBox\*\*  $x \times$  $\circ$  $\bigcirc$  04541807807 807807 Rufnummer Weitere Rufnummer eintragen \*Rufnummer für die Anmeldung Seben Sie in dieser Spalte<br>von Anbieter vorgegeben \*\*Interne Rufnummer in der FRITZ!Box Geben Sie nun bitte Ihre Rufnu<br>Weitere Rufnummer .<br>Über "Weitere Rufnummer" können Sie hier weitere Rufnummern anlegen, wenn diese<br>später unter "Eigene Rufnummern" über die Schaltfläche "Neue Rufnummer" einrichte Zugangsdaten  $\left|$   $\left\langle$   $\right\rangle$ Benutzername 203012345  $\circ$ > Authentifizierun Dieses Feld Kennwort  $xyz123$  $\mathcal{L}$ .... Registrar pbx.vsm.sh  $\overline{C}$ muss frei Proxy-Server bleiben! Welcom Classellingen -Weitere Finstellungen Weitere Einstellungen zur Rufnummer DTMF-Übertragung Automatisch Ortsvorwahl für ausgehende Gespräche einfüger Weitere Einstellungen zur Verbindung  $\Omega$ ... > [2] Pufnummer für die Anmeldung verwender  $\begin{picture}(160,10) \put(0,0){\line(1,0){100}} \put(10,0){\line(1,0){100}} \put(10,0){\line(1,0){100}} \put(10,0){\line(1,0){100}} \put(10,0){\line(1,0){100}} \put(10,0){\line(1,0){100}} \put(10,0){\line(1,0){100}} \put(10,0){\line(1,0){100}} \put(10,0){\line(1,0){100}} \put(10,0){\line(1,0){100}} \put(10,0){\line(1,0){100}}$ Falls Ihr Internetanbieter die separate Internettelefonie-Verbindung für eigene Rufr Internettelefonie-Anbieter Nurvia IPv4  $\overline{\phantom{0}}$ kontaktieren über Transportprotokoll Automatisch  $\overline{\phantom{0}}$ □ Der Anbieter unterstützt verschlüsselte Telefonie über SRTP nach RFC 3711 und RF RTP/AVP Media Protocol  $\overline{\phantom{a}}$ 

> **HERZLICHEN GLÜCKWUNSCH, SIE HABEN ES GESCHAFFT.**

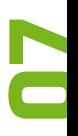

# **06**

**4.1. Wählen Sie sich über Ihren Browser, ggf. mit Passwort, auf der Benutzeroberfläche Ihrer FRITZ!Box ein:**<br>And the Neth Utilia hav oder über die Notfall IP 169.254.11 **Humbar http://fritz.box oder über die Notfall IP 169.254.1.1** 

**4. 2.** Als nächstes muss die erweiterte Ansicht der FRITZ!Box Oberfläche aktiviert werden.<br>■ Oben rechts auf der Benutzeroberfläche finden Sie drei weiße Punkte. Auf diese klicken Sie und es öffnet sich ein Menü, hier wählen Sie die .. Erweiterte Ansicht" aus.

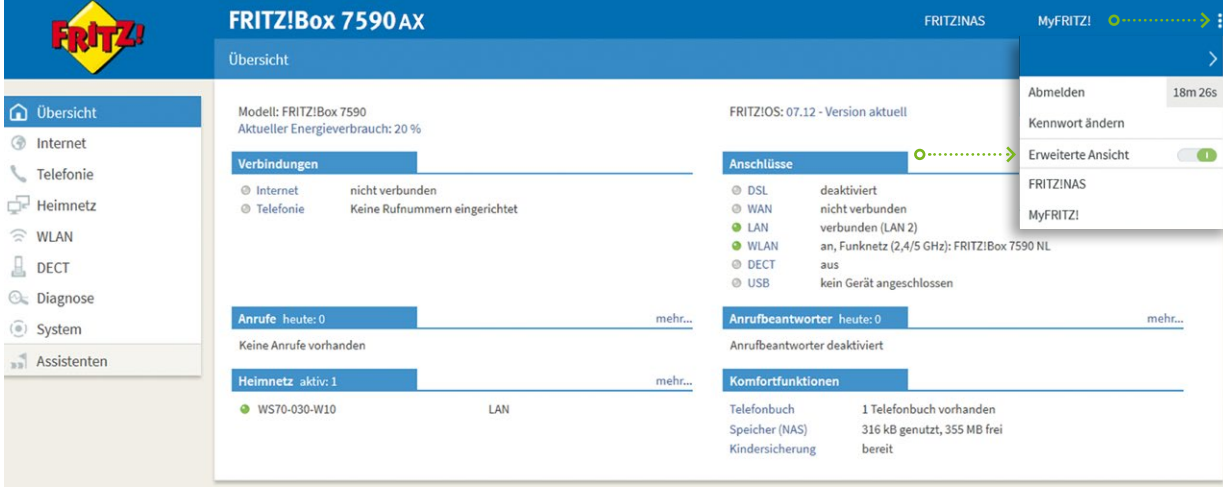

# vereinigte<br>stadtwerke

#### **Vereinigte Stadtwerke Media GmbH**

Kurzenlandskoppel 4 23896 Nusse Tel. 04541 807-807 media@vereinigte-stadtwerke.de

#### **Unsere Öffnungszeiten:**

Mo + Di 8:00 – 16:00 Uhr Mi + Fr 8:00 – 13:00 Uhr Do 8:00 – 18:00 Uhr

vereinigte-stadtwerke.de

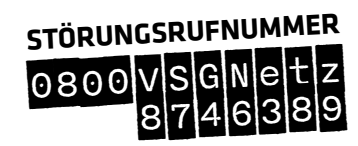